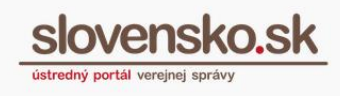

# **Návod na používanie formulárov bez potreby prihlásenia**

## **Úvod**

V prípade, že orgán verejnej moci (ďalej aj "OVM") poskytuje elektronickú službu **anonymne**, znamená to, že cez Ústredný portál verejnej správy [www.slovensko.sk](http://www.slovensko.sk/) (ďalej len "ÚPVS" alebo "portál") je možné realizovať takéto podanie aj **bez potreby prihlásenia** sa prostredníctvom občianskeho preukazu s elektronickým čipom.

*Poznámka: ku každému podaniu vzniká zvlášť dočasná schránka.*

#### **Vyplnenie a odoslanie anonymného formulára**

Krok 1. - Formuláre nájdete v sekcii "Nájsť službu" (Obr. 1) umiestnenú v pravom navigačnom paneli na titulnej stránke portálu [www.slovensko.sk.](http://www.slovensko.sk/)

|                                                 |                      | Úvod<br>O portáli<br>Pomoc       | C Zmena kontrastu<br>景 English<br>Kontakt        |
|-------------------------------------------------|----------------------|----------------------------------|--------------------------------------------------|
| slovensko.sk<br>ústredný portál verejnej správy |                      |                                  | Prihlásiť sa na portál                           |
| Chcem nájsť                                     | Hľadať               |                                  | ű-<br>Ako začať<br>Na stiahnutie                 |
| Podnikateľ<br>Občan                             |                      |                                  | 3<br>Životné<br>Otázky a<br>odpovede<br>situácie |
| 쏡<br>Bývanie                                    | ≠<br>Cestovanie      | ← Doprava                        | ſ.<br>Všeobecná agenda                           |
| <b>D</b> Financie                               | л<br>Kultúra         | 42<br>Občan a štát               | ß<br>Nájsť službu                                |
| $\mathbf U$<br>Obrana a bezpečnosť              | Ý<br>Rodina a vzťahy | i <sup>→</sup> Vzdelanie a šport | Vybrané e-služby                                 |

Obr. 1 – sekcia "Nájsť službu"

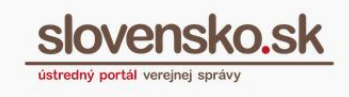

Krok 2. – Zadajte názov elektronickej služby a inštitúcie/úradu a kliknite na "Vyhľadať". Ako príklad sme si v tomto návode zvolili podanie ("Žiadosť o sprístupnenie informácie") adresované do testovacej schránky Národnej agentúry pre sieťové a elektronické služby (Obr. 2).

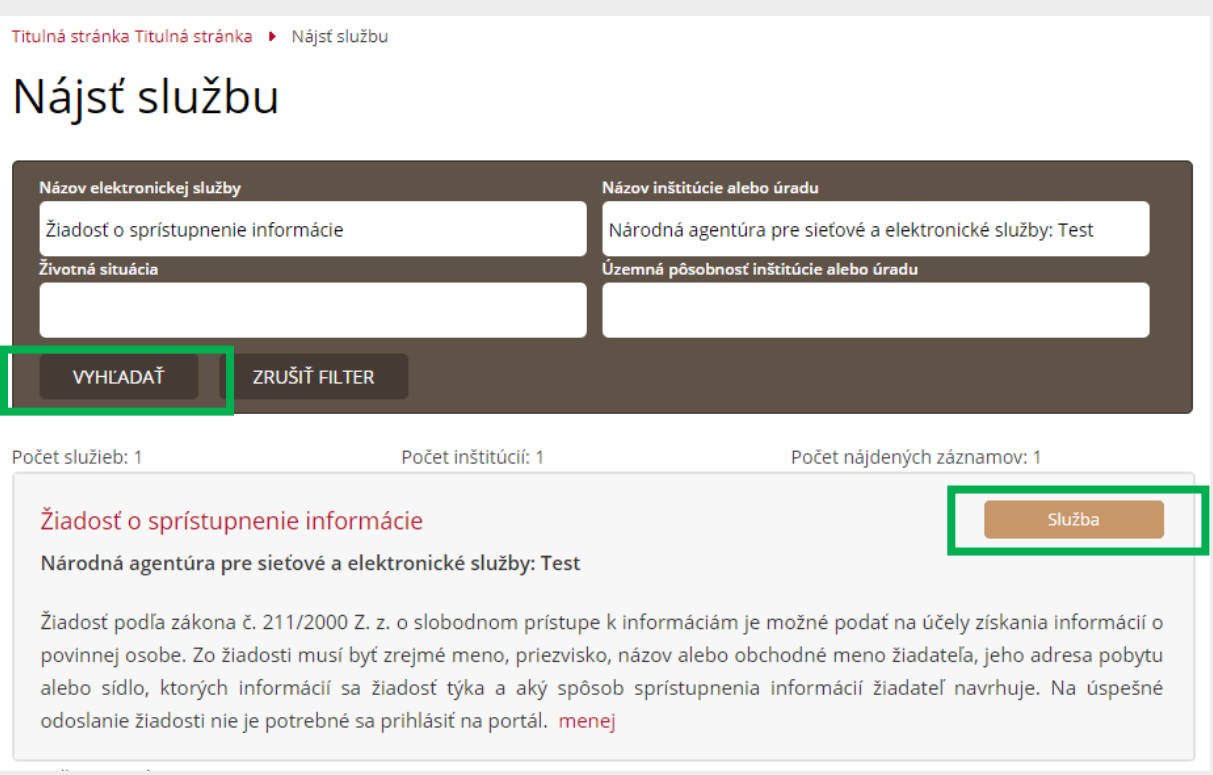

Obr. 2 – Vyhľadanie konkrétneho anonymného podania cez "Nájsť službu"

Krok 3. - Po kliknutí na tlačidlo "Služba" sa vám zobrazí formulár elektronického podania. Vyplňte povinné polia formulára označené hviezdičkou.

**Krok 4.** - Keď máte formulár správne vyplnený, prepíšte do voľného textového poľa automaticky vygenerovaný kód, ktorý sa vám zobrazí v dolnej časti formulára a stlačte tlačidlo "Odoslať (Obr. 3)".

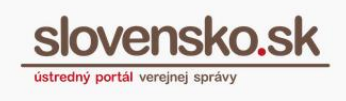

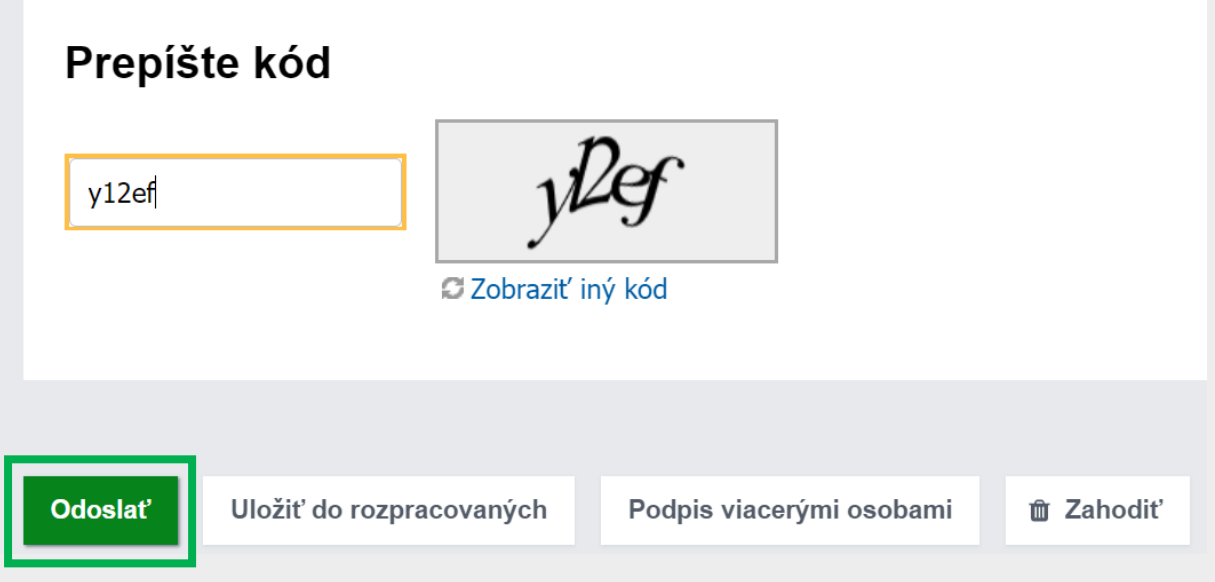

Obr. 3 - Prepísanie kódu a tlačidlo "Odoslať"

Po úspešnom odoslaní formulára sa vám zobrazí informácia o úspešnom odoslaní správy. Kliknite na tlačidlo "Zatvoriť" (Obr. 4).

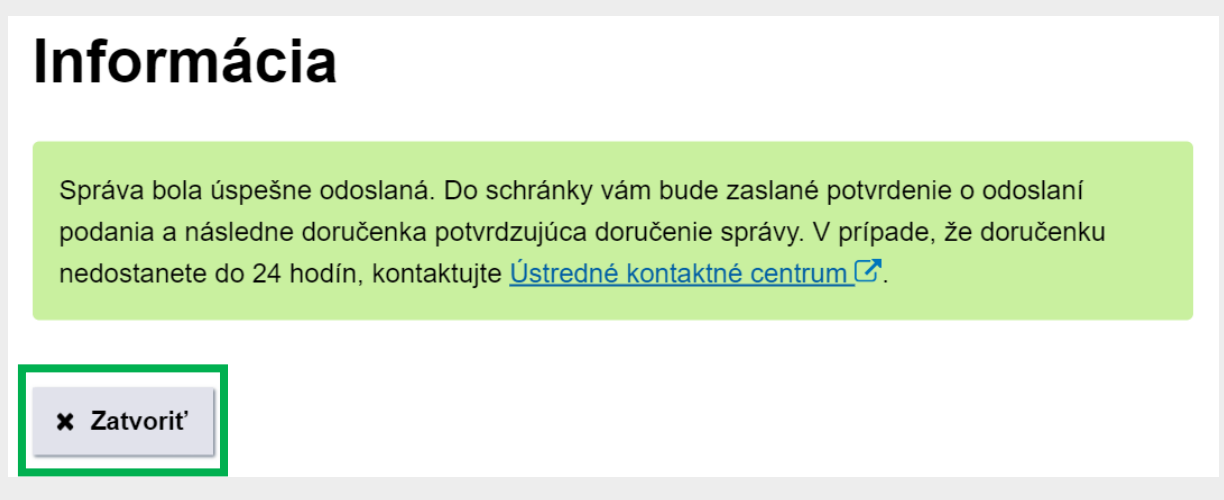

Obr. 4 – Informácia o úspešnom odoslaní formulára

**Krok. 5** - Systém vám vygeneruje prihlasovacie údaje, ktoré budete potrebovať na prístup do dočasnej schránky. Kliknutím na tlačidlo "Zapamätať si prihlasovacie údaje" si identifikátor schránky, heslo a odkaz na prihlásenie do dočasnej schránky uložíte vo formáte HTML do vášho počítača (Obr. 5 a 6).

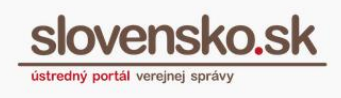

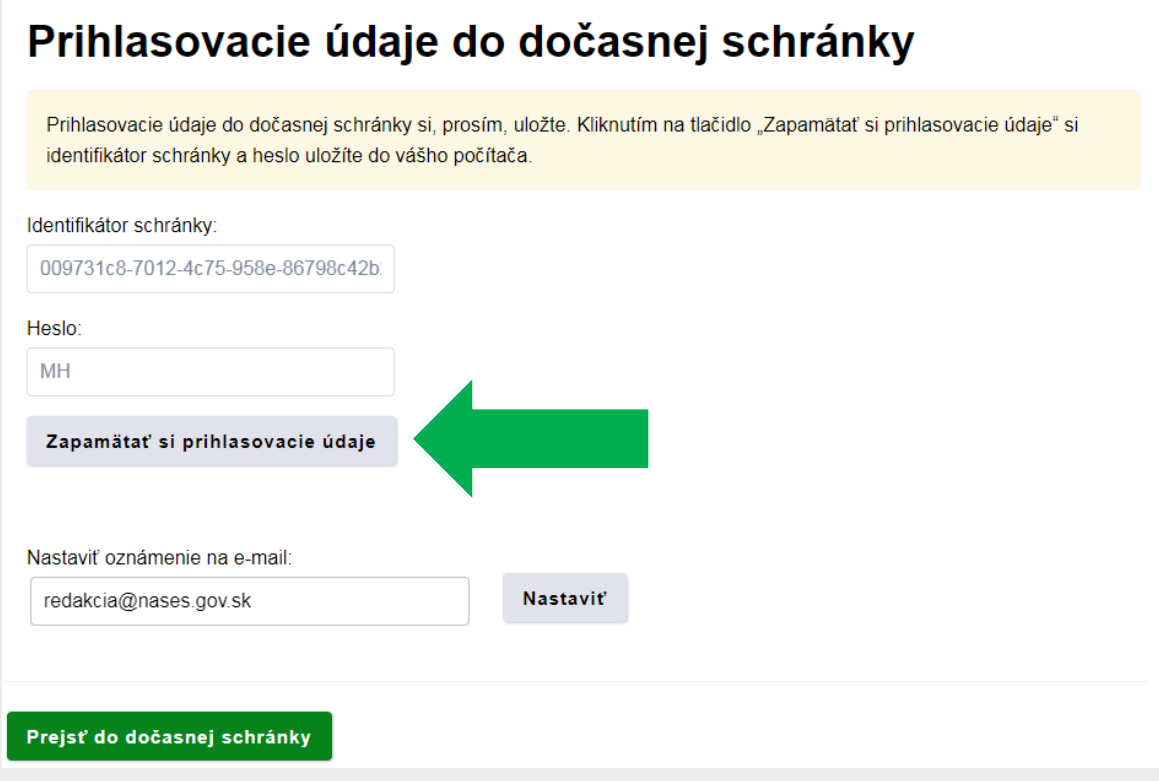

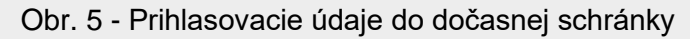

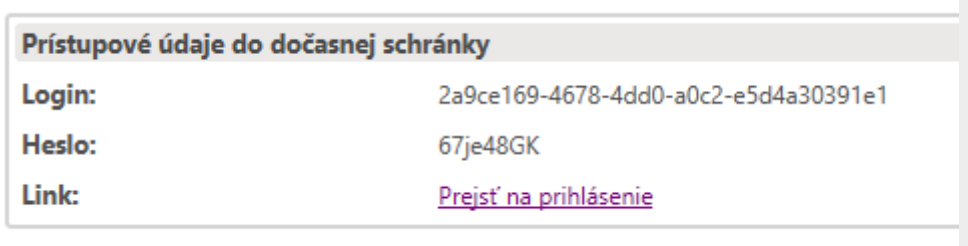

Obr. 6 – Prístupové údaje do dočasnej schránky v HTML súbore

Zadaním emailovej adresy do textového poľa "Nastaviť oznámenie na e-mail" a kliknutím na tlačidlo "Nastaviť" si môžete zvoliť zasielanie notifikácií, ktoré vás upozornia, ak vám bude do dočasnej schránky zaslaná odpoveď od OVM a súvisiace správy (Obr. 7).

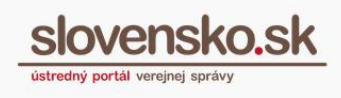

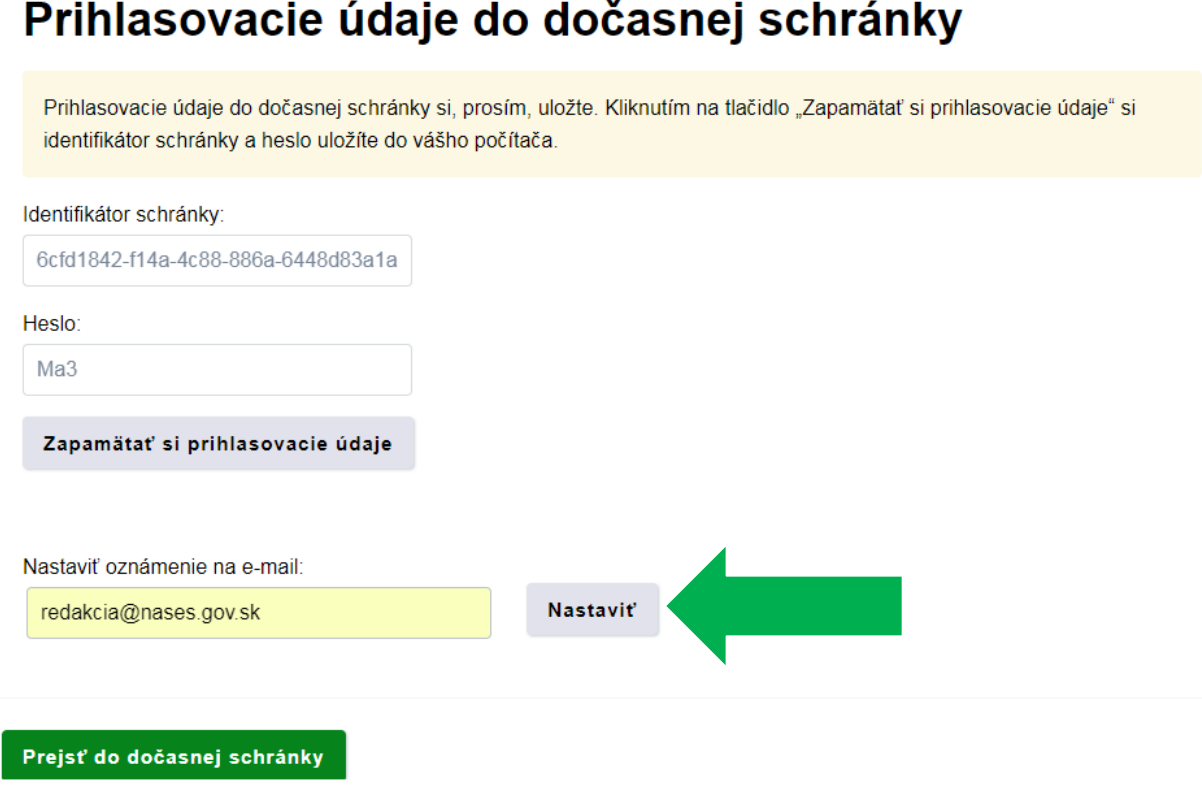

Obr. 7 – Nastavenie oznámení na e-mail

Krok 6 - Tlačidlo "Prejsť do dočasnej schránky" vás presmeruje do dočasnej schránky správ, v ktorej sa nachádza aj informácia, kedy bude zrušená (Obr. 8). Dočasné schránky sa zriaďujú na obdobie jedného roka.

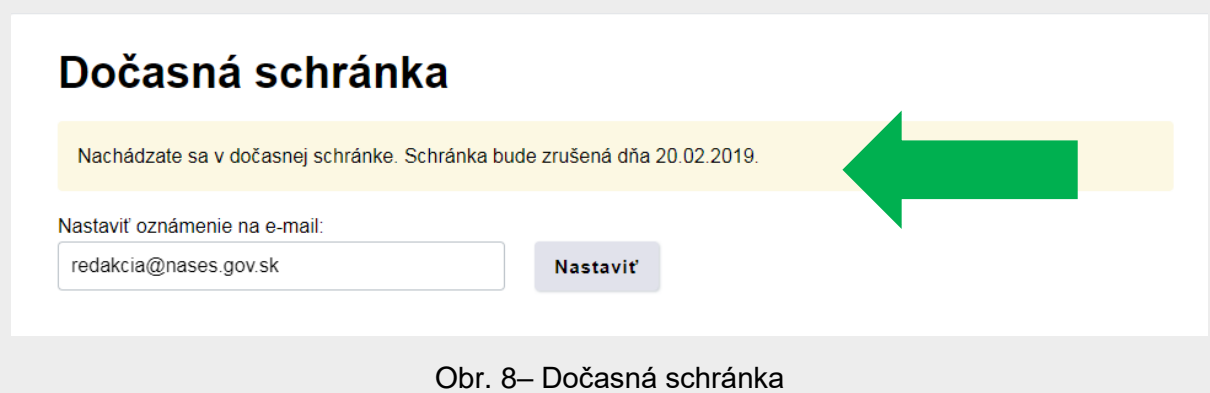

*Vypracoval: Odbor informačného obsahu, Národná agentúra pre sieťové a elektronické služby Pozn.: Použité obrázky sú iba ilustračné.*

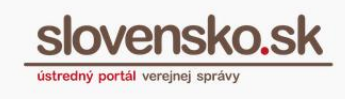

V dočasnej schránke sa vám medzi súvisiacimi správami zobrazí okrem odoslaného podania, ktoré ste odoslali OVM aj potvrdenie o odoslaní elektronického podania a doručenka k podaniu. (Obr. 9).

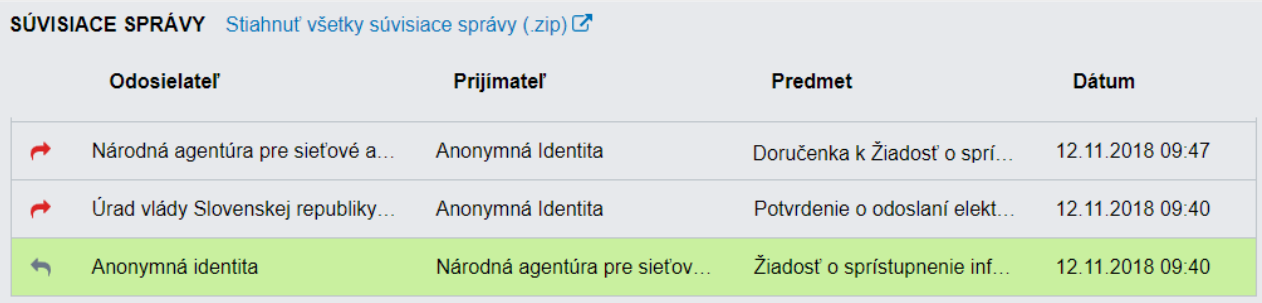

Obr. 9 – Odoslané podanie a súvisiace správy

### **Odpoveď na podanie**

Odpoveď na podanie (informatívneho charakteru) vám bude od OVM zaslaná do vašej dočasnej schránky.

#### *Upozornenie:*

*Podľa zákona o e-Governmente je elektronické úradné dokumenty (rozhodnutia) možné doručovať len do elektronických schránok aktivovaných na doručovanie. Keďže dočasná schránka nie je aktivovaná na doručovanie, OVM nemôže odosielateľovi podania odpovedať do tejto schránky formou doručenia odpovede vo forme rozhodnutia. V prípade, že OVM potrebuje neprihlásenému odosielateľovi podania doručiť rozhodnutie, ktoré podlieha doručovaniu podľa osobitných predpisov, nemôže ho doručiť do dočasnej schránky, ale je potrebné vybaviť podanie zo strany OVM rovnako, ako, keď nemá adresát aktivovanú elektronickú schránku na doručovanie, a teda listinne.* 

*Ak na vybavenie podania nie je potrebné doručenie odpovede (ako v prípade rozhodnutia), OVM môže odosielateľovi podania odpoveď zaslať prostredníctvom formulára "Všeobecná agenda – oznámenie" (Obr. 10). Pri využití tohto typu odpovede sa doručenka nevystavuje.*

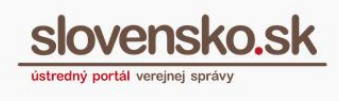

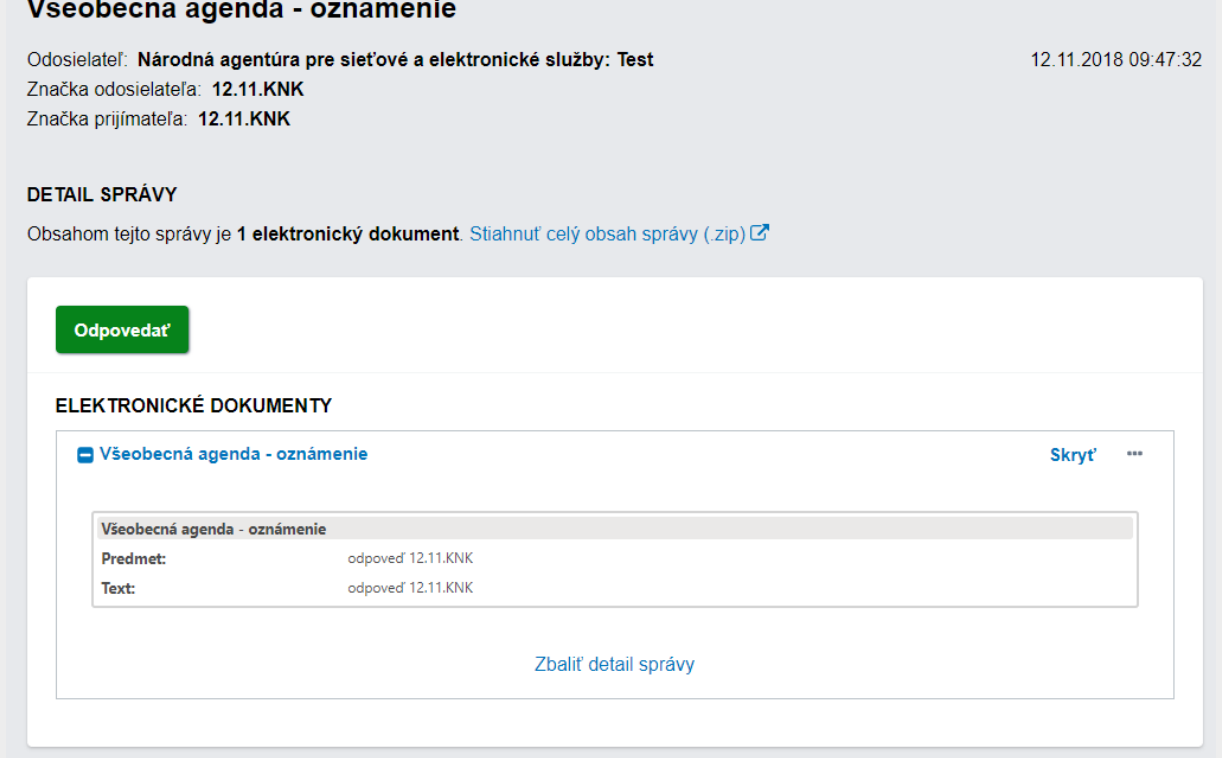

Obr. 10 - Odpoveď zaslaná do dočasnej schránky